# **INDIA BUSINESS INSIGHT TUTORIAL**

India Business Insight (IBI) is the first and only comprehensive online research tool providing vital information to Indian business and industry information. It's knowledge base is captured from more than 300+ sources which encompasses leading daily newspapers, magazines from different industries, and also accesses information disseminated through Government sources.

India Business Insight (IBI) monitors information on listed and unlisted companies, government bodies, topics, industries, and people that matter the most for an organization. It provides its subscribers a unified platform to access nationwide industry related news, through its 'advanced filter-based' search options.

#### **The database focuses and provides insight into:**

•Performance data of public, private and joint sector companies with special emphasis on acquisitions, mergers, demergers and diversification.

•The company profile, corporate strategy, management moves, production statistics, which can be readily applied to understand business strategies of Indian companies, both in and outside of India, as well as the business strategies of foreign firms operating within India.

•The future plans and formation of joint ventures between India and foreign companies.

•The financial sector, human resource development, credit ratings, defence sector, government policies, Court verdicts related to national issues, business, and corporate matters and many more.

IBI presents detailed summary of selected news and views published in Indian business and industry information sources and are reviewed by an expert in-house editorial team. This team crafts Info graphs, charts, pictures and cases-studies etc.

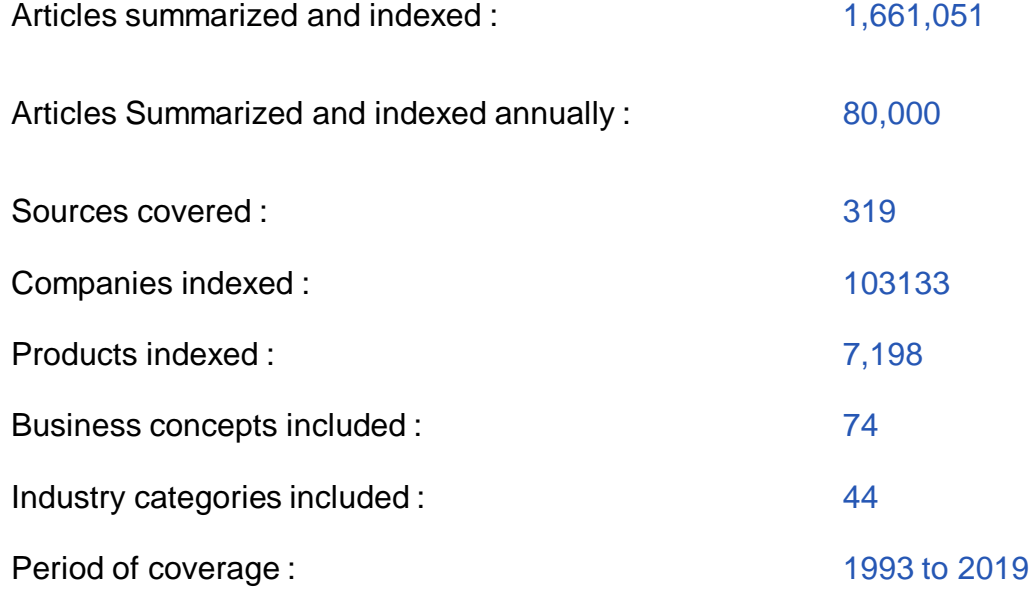

#### **URL:** <http://indiabusinessinsight.com/ibi/login/>

Once this URL is entered, the user will be directed to the **basic search page** (as shown on Page 3) in case the institution is **authenticated through IP**.

Otherwise a **login page** will open asking for authorization through user name and password for remote access, if not on IP.

The user can contact the librarian for the credentials and once entered, will be directed to the basic search page. (as shown on Page 3)

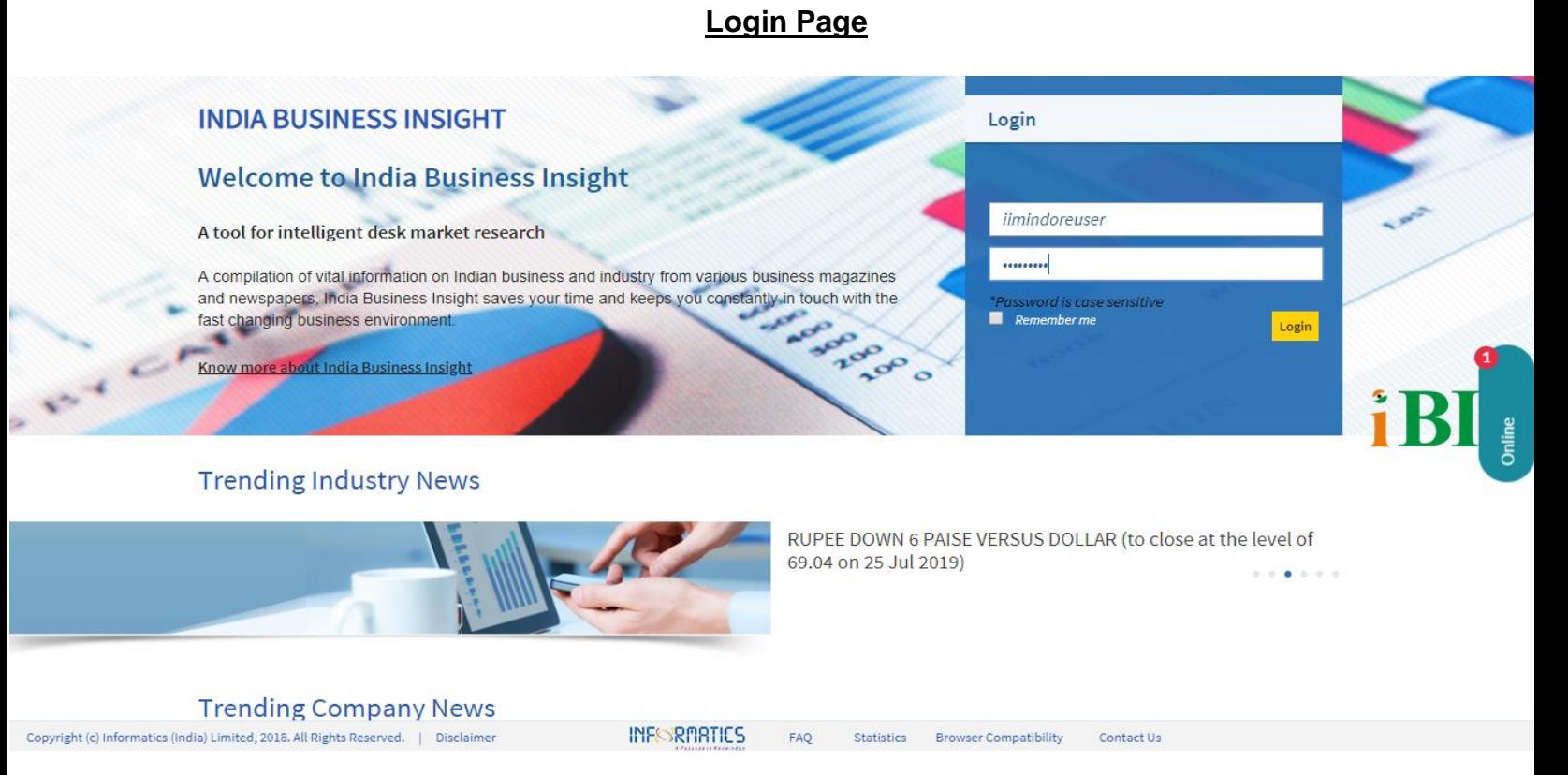

- 1) Provide the **user credentials** in case the institute is not IP authenticated.
- 2) Contact our **support team** through live chat Monday to Friday (09:00 hrs to 17:00 hrs IST)
- 3) View India Business Insight **statistics** (number of articles, sources covered, industries and companies covered, etc.). Kindly note that the statistics are updated dynamically and the numbers are picked up live from the database.
- 4) View the **Frequently Asked Questions (FAQ)** about India Business Insight.
- **5) Trending Company News** reflects the six current and important piece of company related news updated by 10:30 AM IST every day. The user cannot view the summary and source details till they log in.
- **6) Trending Industry News** reflects the six current and important piece of industry related news updated by 11:30 AM IST every day. The user cannot view the summary and source details till they log in.

#### **Basic Boolean Search Home Page**

Once logged in using user name and password, or authenticated through IP, the user can see the basic Boolean search homepage.

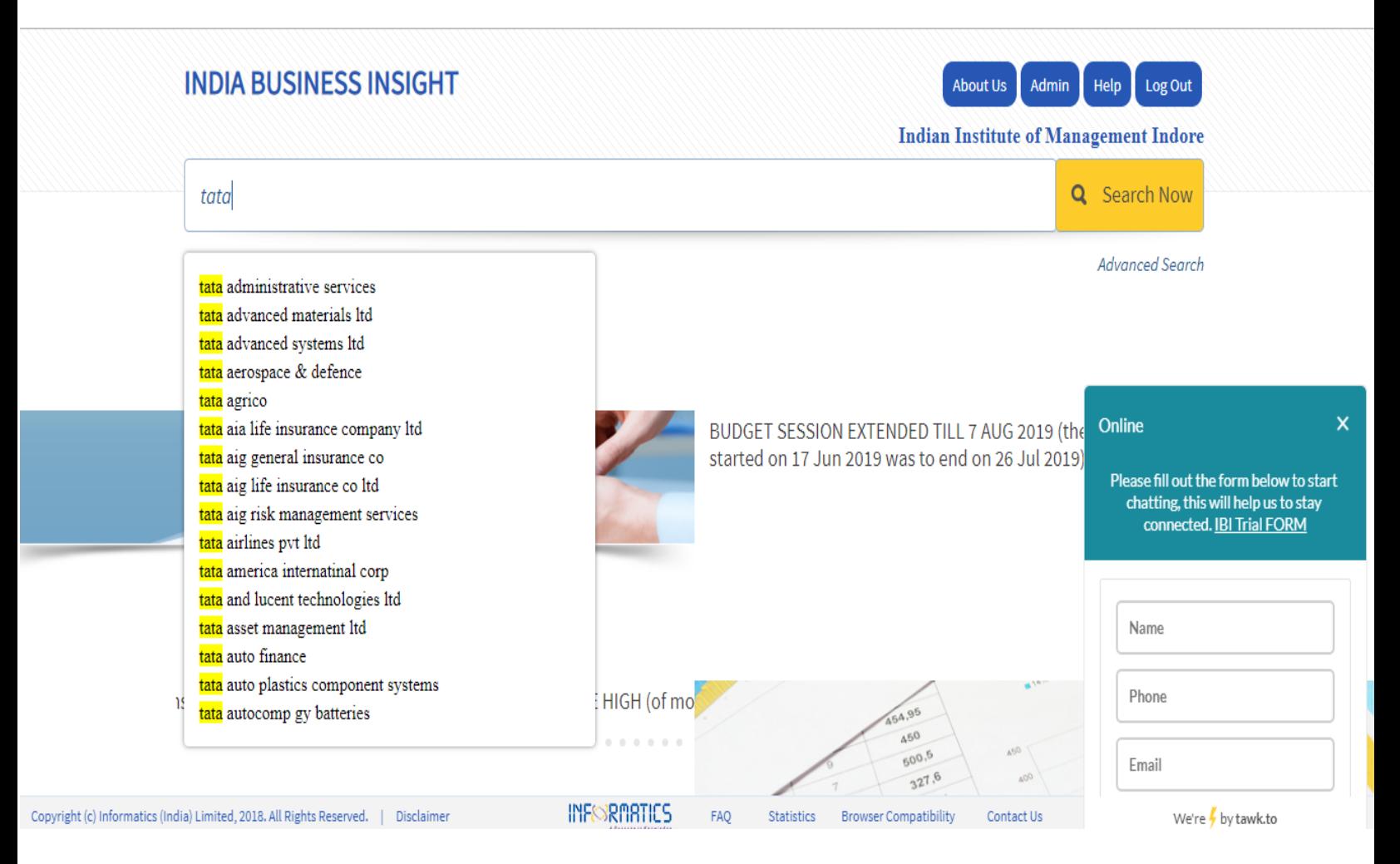

1) The user can type in the search keywords in the Boolean search box. Can utilise **Boolean operators as 'AND', 'OR', 'NOT'.**

2) In case of multiple parameters are required before the search query is executed, the user can utilise the **Advanced Search facility**.

3) Ask for help with the Live **Interactive Chat**.

4) The user can select from **auto-suggest box** as they type in the search keyword, these are derived from the database and the keywords help in refining the Search query and providing the relevant results.

### **Basic Search Results Page**

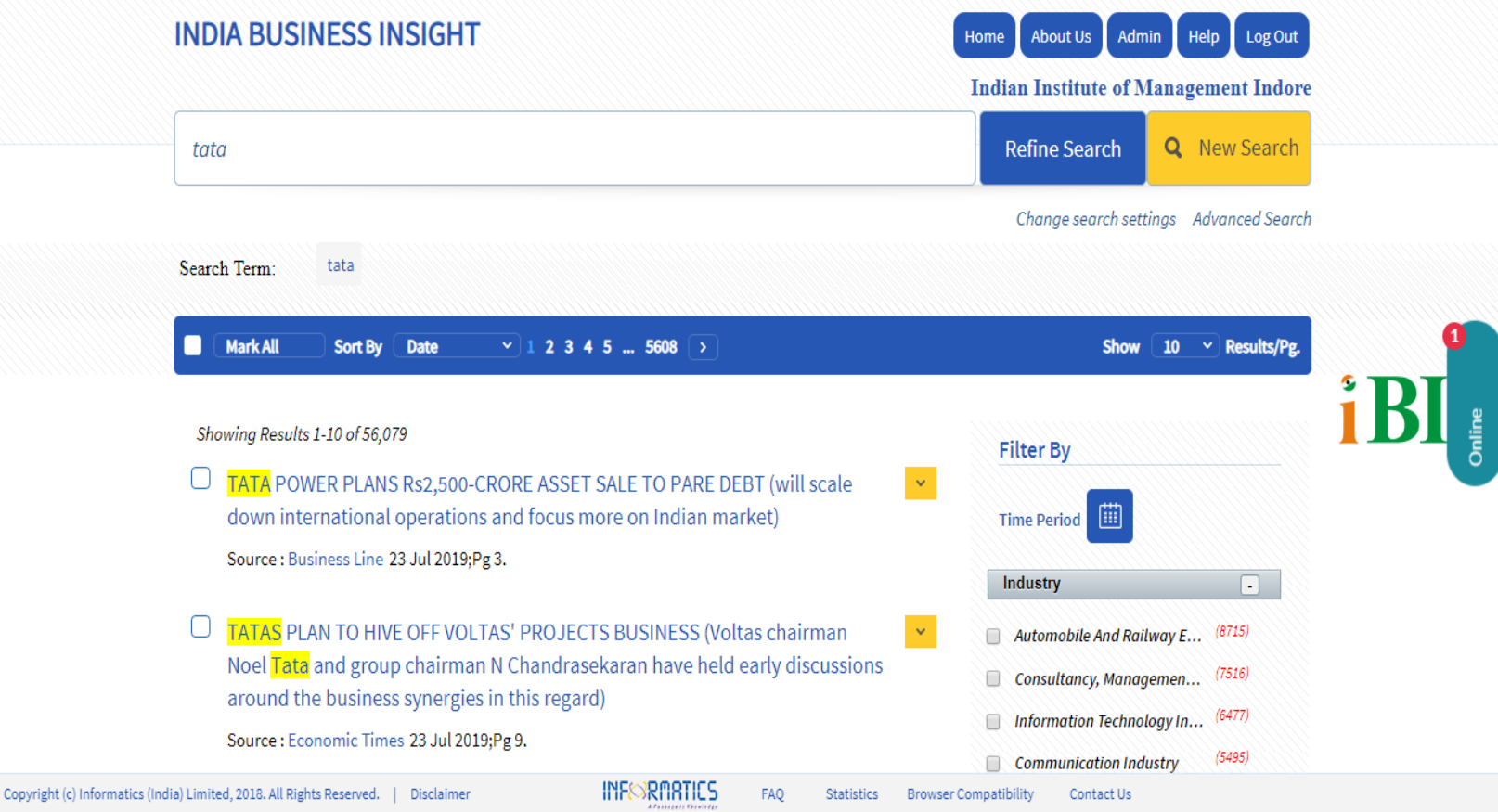

#### **Once the Search button is clicked, the query is executed and search result page is displayed.**

**1)Title of the article** as mentioned in the source, along with the elaboration **(Extended Headline)** provided in the brackets.

2)The user can sort the article by **relevance or date**. By default the articles are sorted by date.

**3)Refine Search** button can be used to further narrow down the existing search.

**4)Home button** can be clicked any time for going back to the Basic Search page.

5)The articles can be filtered by **time period** (last 7 days, last 30 days, current year or customized time period).

6) Click on the arrow button to view the **summary of the article** along with the name of **company, product, industry and business terms** related to it.

7) **Source** of the article along with the date and page number.

8) **Change Search Settings** to remove any choice of filters or refine search and keep the original keyword searched ready.

### **Basic Search Results Page (cont.…)**

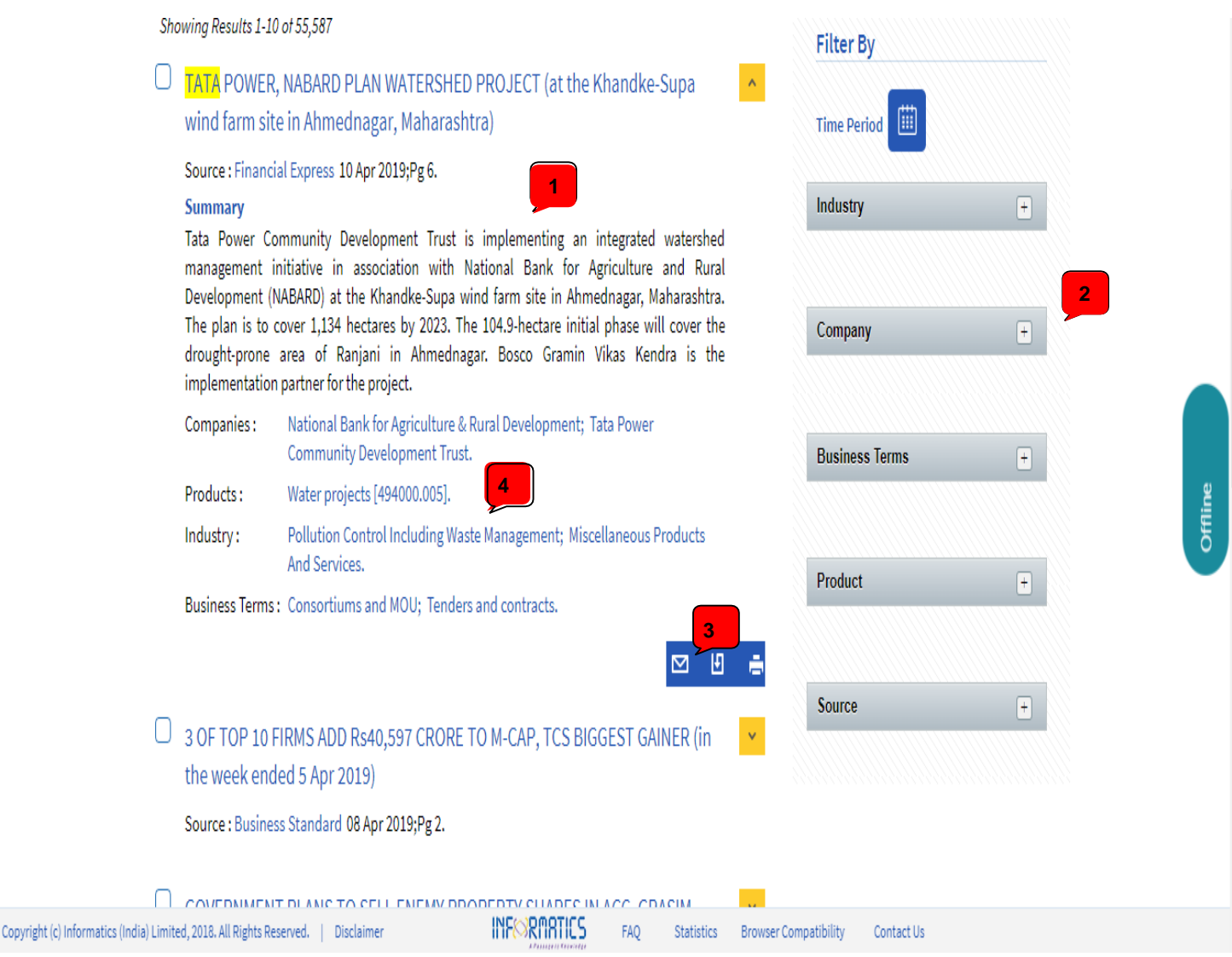

1) **Summary of the article** published in the source news paper, magazine, Periodicals or Industry reports, made by industry expert editors.

2) **Post search filters** for narrowing down the search results based on Industry, Company, Business Terms, Product and Source.

3) The user can **email, download or print** the article information within the site.

4) Name of the company, products, industry and business terms covered by the article. A **lateral search** can be carried out by clicking one of these.

## **Basic Search Results Page (cont.…)**

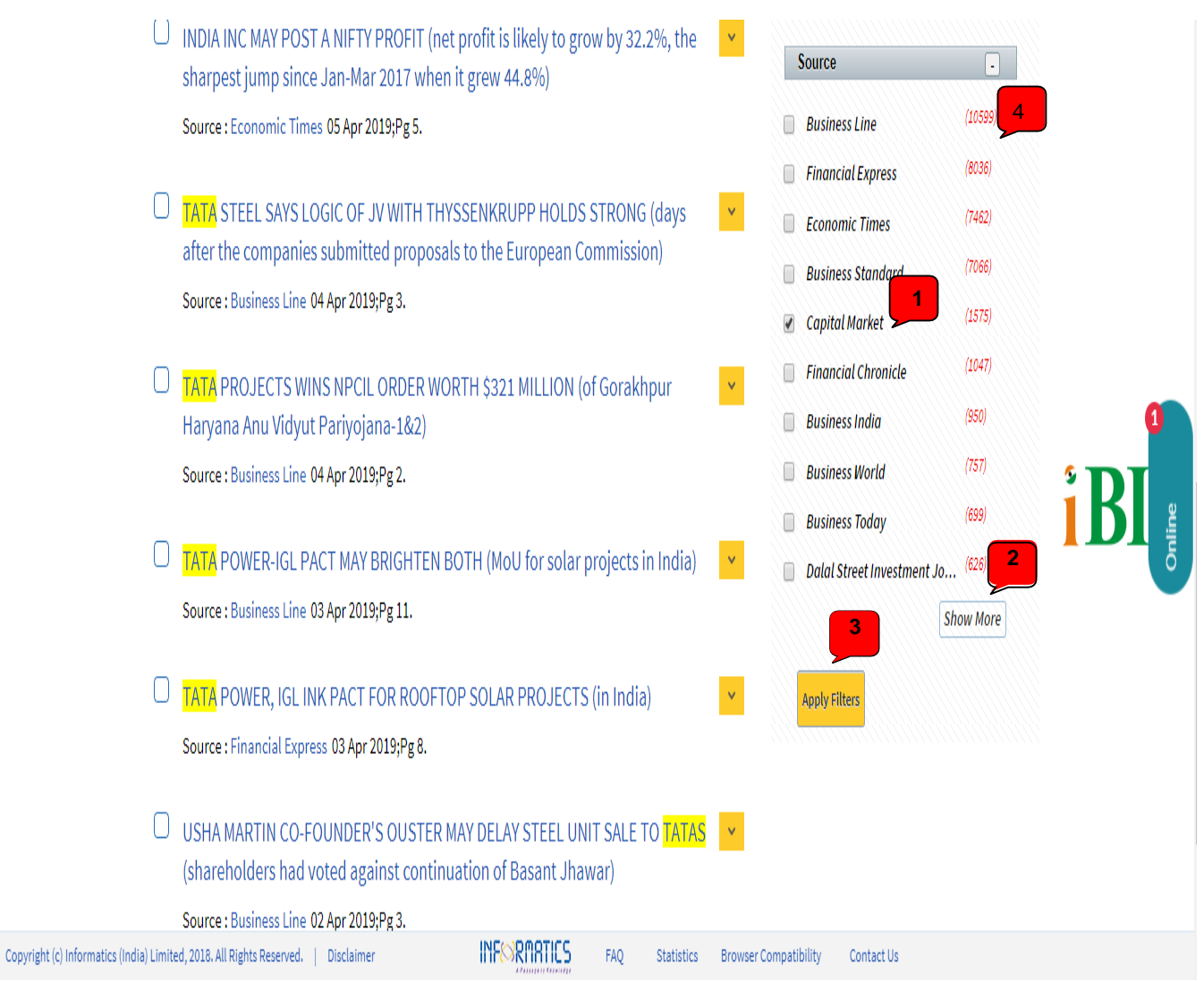

1) Select the **desired fields** under the given filter (example Capital Market- out of 327 Sources, the Source filter changes as per the keyword input.

2)Click on **Show More** in order to view all the fields ( Clicking on show more expands the horizons for more options)

3) Click on **Apply Filters** to narrow down the results based on desired fields. Please note that Apply Filter should be clicked after selecting from one filter and before moving to another.

4) The **number of Articles** obtained from that Filed is shown in brackets.

### **Advanced Search Page**

The advanced search page enables the user to pre-define search parameters.

Copyright (c) Informatics (India) Limited, 2018. All Rights Reserved. | Disclaimer

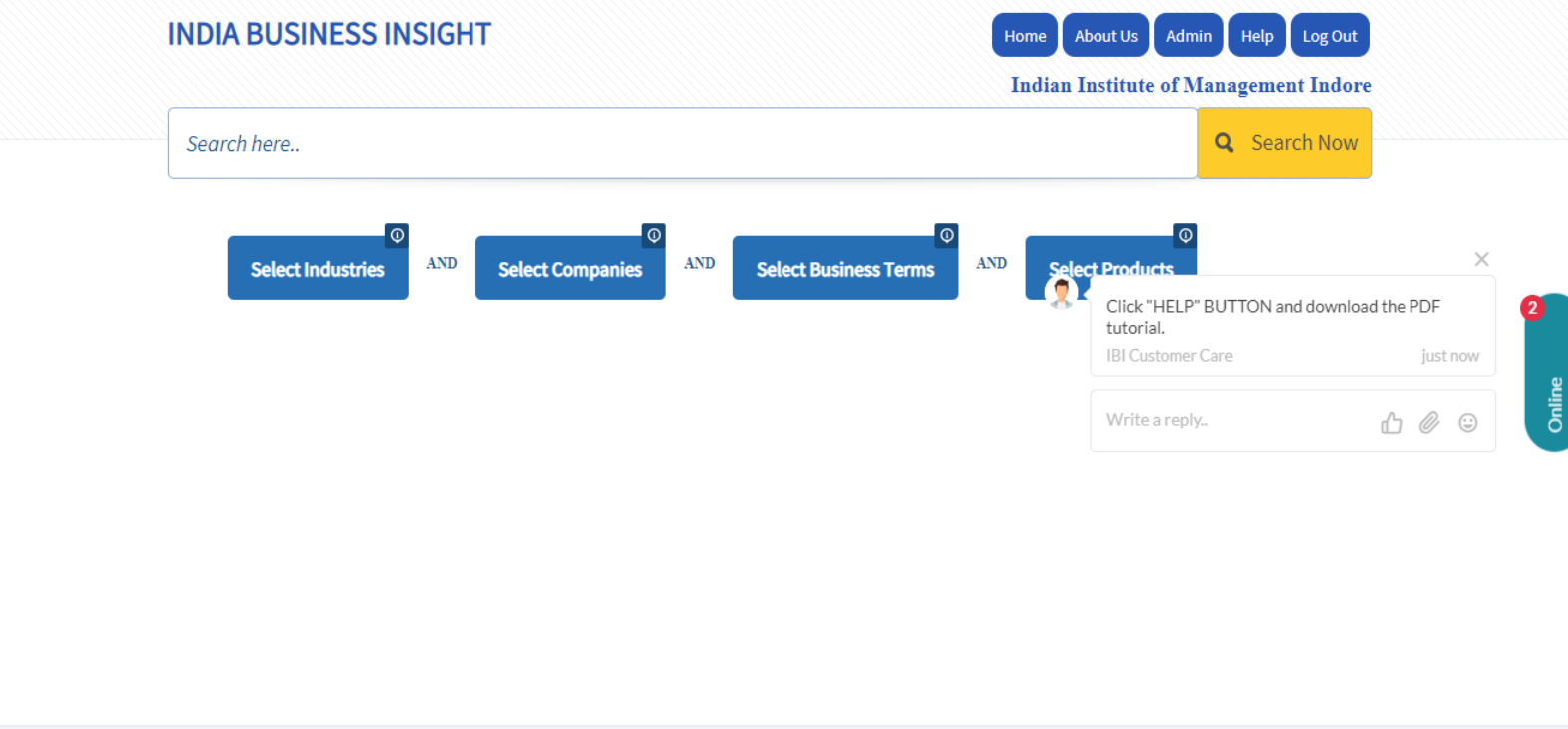

1) In addition to the parameters like industry, company, business terms and products, the user can also provide **keywords for the search**. However, providing **keywords is optional in case of Advanced search** as long as the user has selected atleast one parameter.

FAO

Statistics Browser Compatibility

Contact Us

**INFORMATICS** 

**2) Search Industries** enables the user to select industry(ies) on which they want to carry the search (eg. Chemical Industry, Rubber Industry, etc.)

**3) Search Companies** enables the user to select company(ies) on which they want to carry the search (eg. Reliance Industries, Tata Motors, etc.)

**4) Search Business Terms** enables the user to select business term(s) on which they want to carry the search (eg. Mergers and Acquisitions, Sales, Market Share, etc.)

**5) Search Products** enables the user to select product(s) on which they want to carry the search (eg. Acid Oil, Lamp Holders, etc.)

# **Selecting Parameters on Advanced Search Page**

In selecting any parameter **(Industry, Company, Business Term, Product)** on the **Advanced Search Page**, the following screen flashes **(we have taken example of Search by Company)**:-

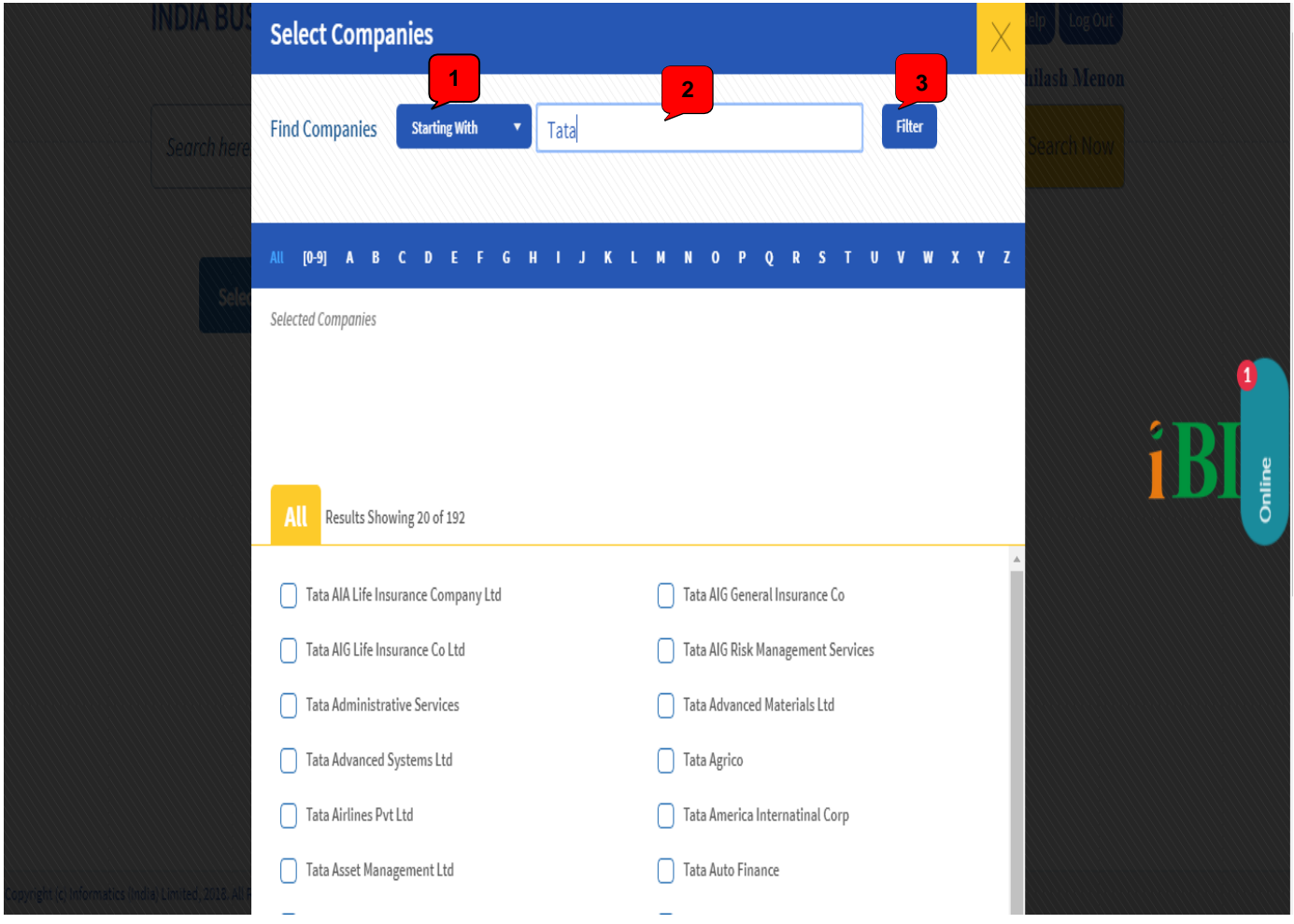

1)The user can select **from 'Starting With' or 'Containing'** for the particular keyword they are providing for to search within the list of companies.

2)Enter the **name (or part of name) of Company**.

3)Click on **Filter** to view the results from the list.

# **Selecting Parameters on Advanced Search Page (contd…)**

After filtering, the user can select one or more options from the list of companies provided.

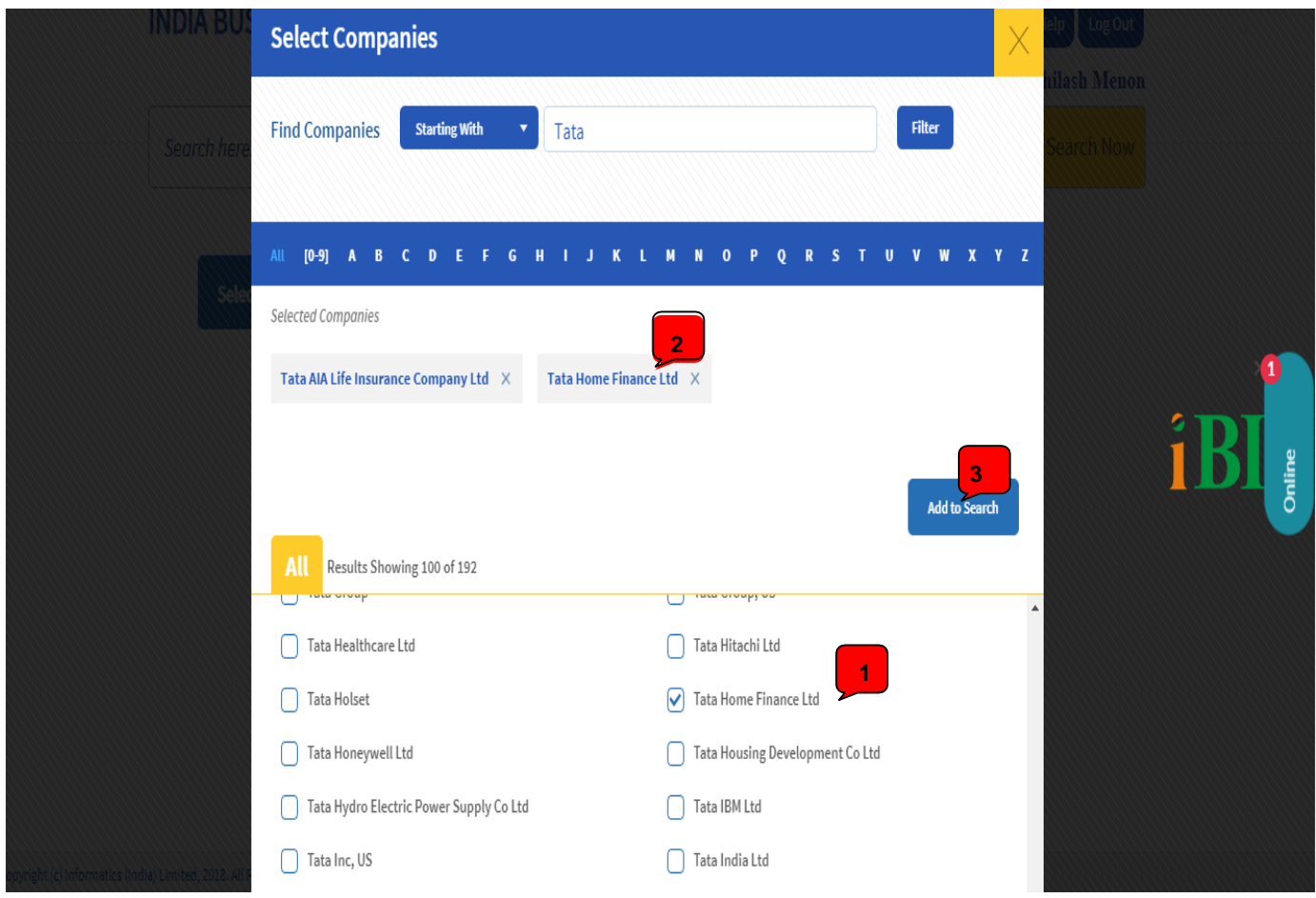

1) Click on the desired companies.

2) As the user clicks on the check box next to the company, it is added to the **Selected Companies** list.

3) Once they finished selecting, they can click on **Add to Search**.

### **Selecting Parameters on Advanced Search Page (contd…)**

Once the user has clicked on **Add to Search**, the selected options will appear on the Advanced Search page:

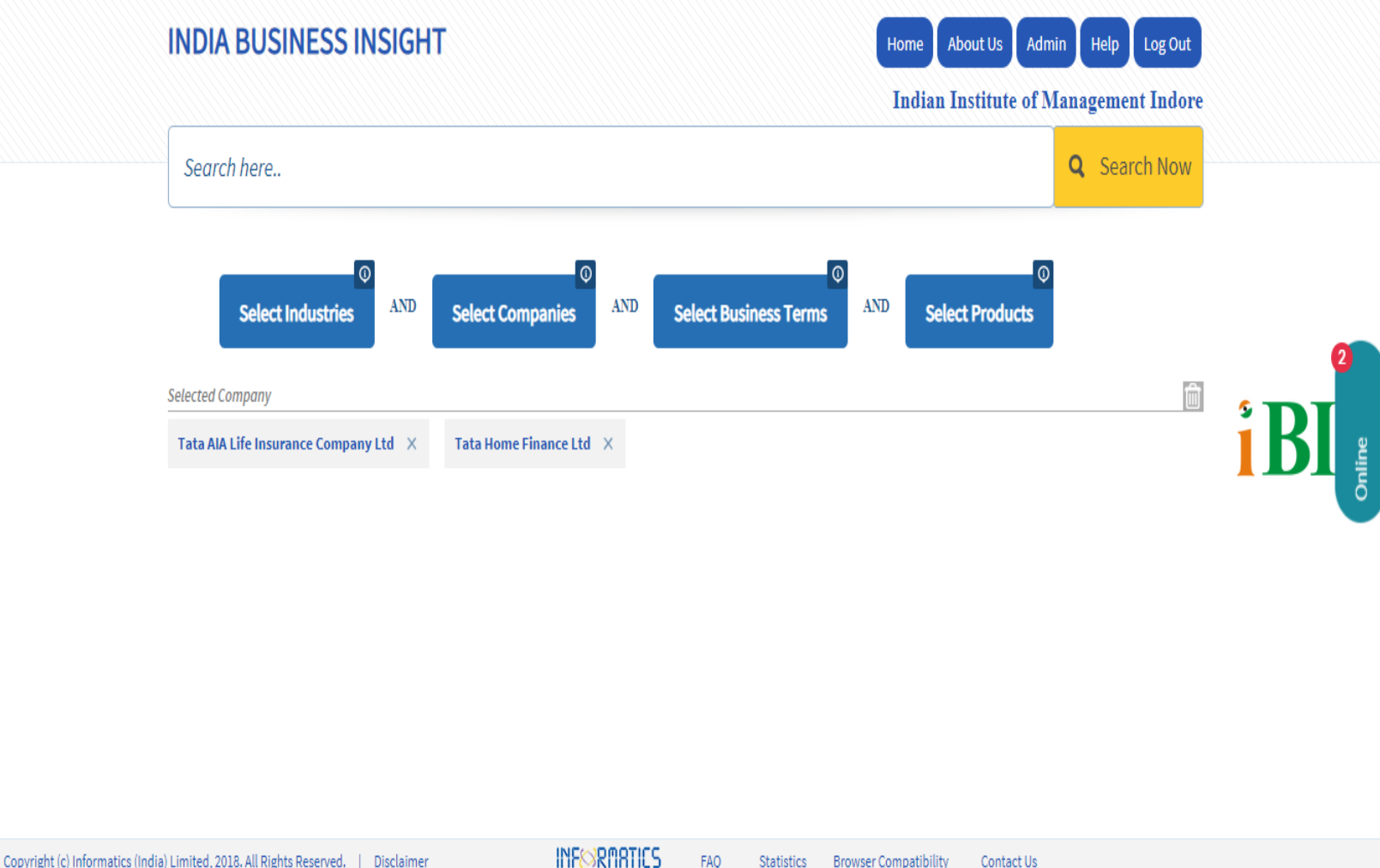

- 1) User can remove the selected items one by one by clicking on the 'x' next to each item.
- 2) User can delete the complete field by clickinghere.
- 3) The user can keep adding items from multiple parameters before clicking on **Search Now**.

### **Search Results Page**

The search results page will appear similarly as in the case of basicsearch.

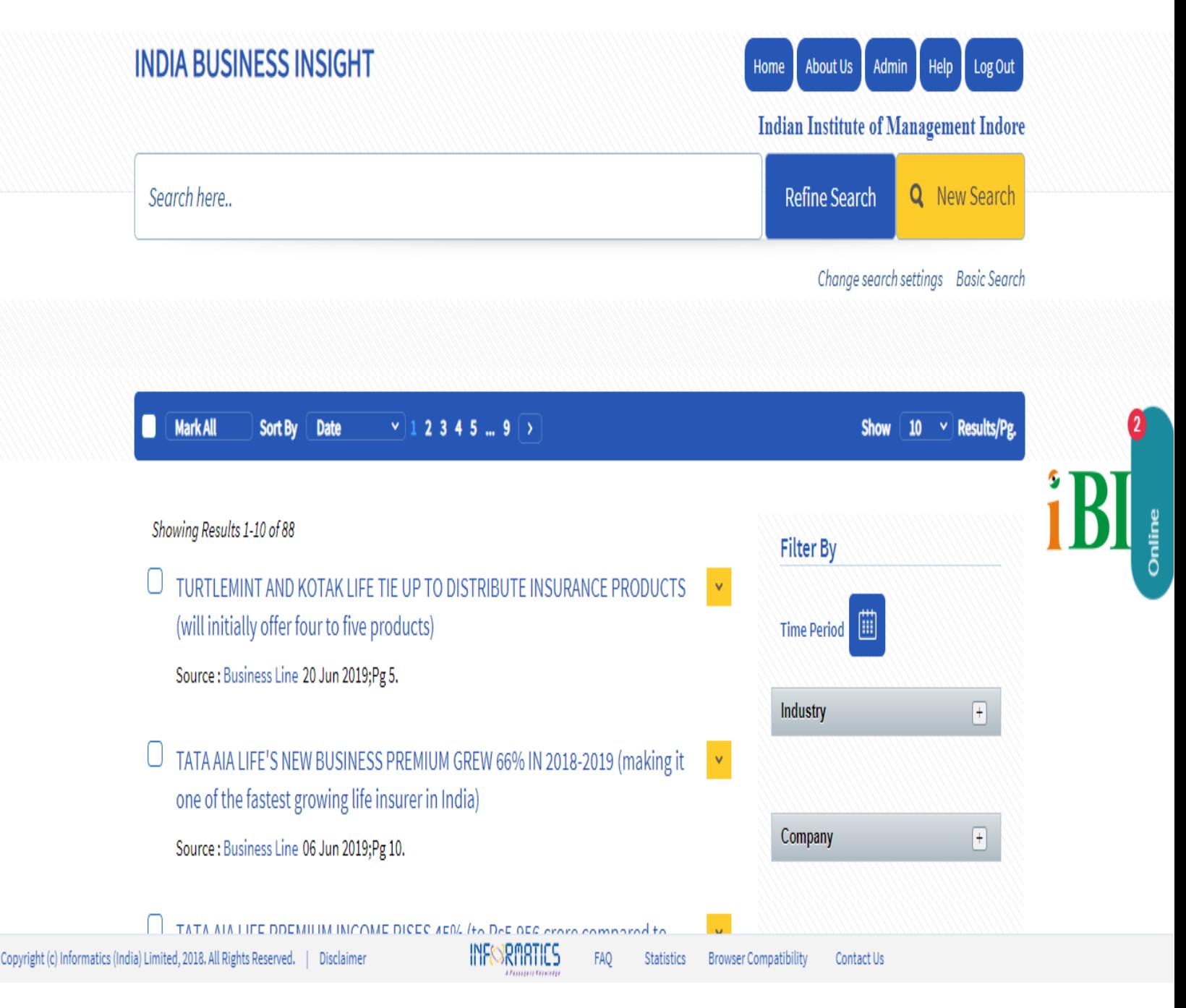

# **IBI Research Bureau team- Infographic Content**

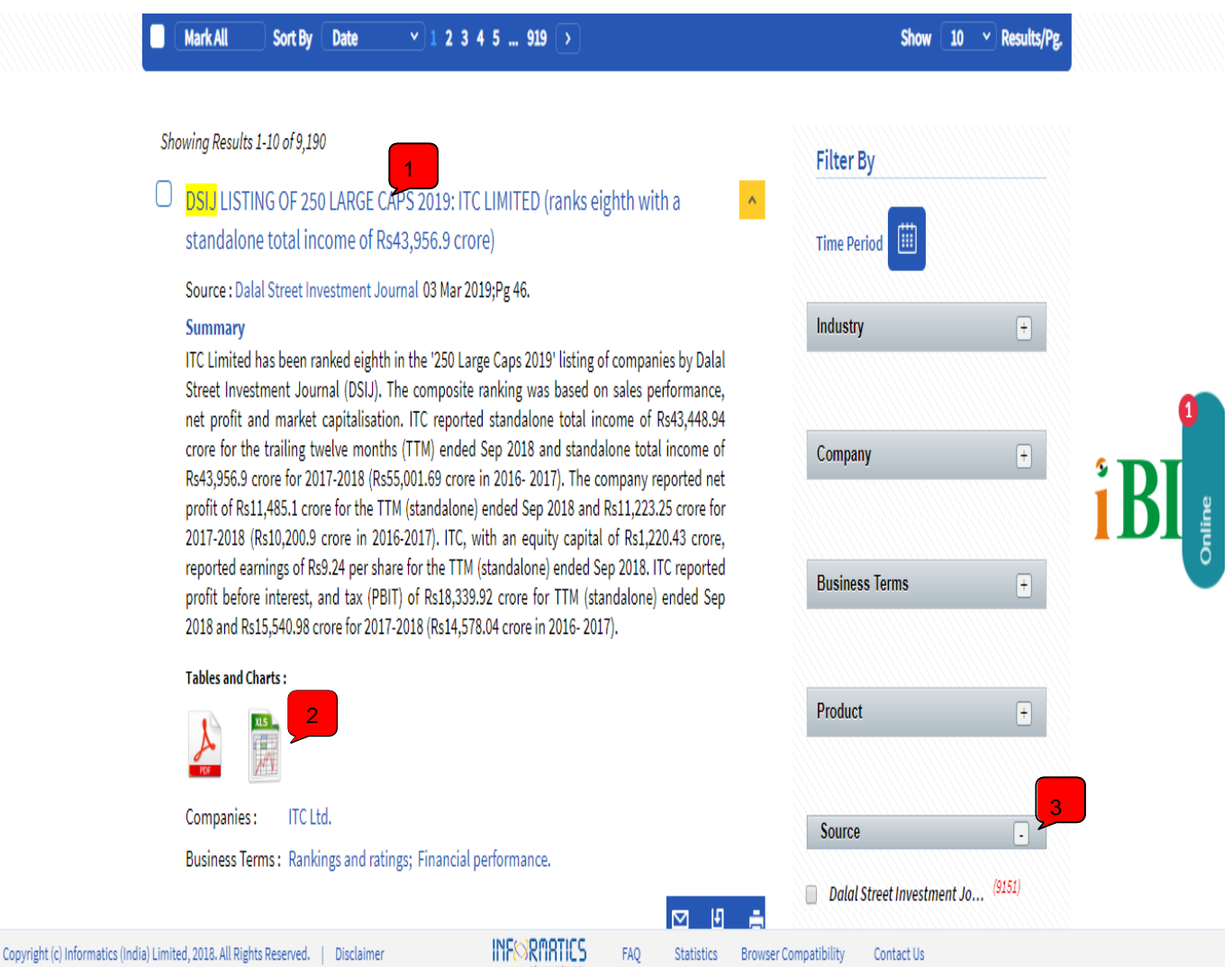

- 1) Search for Financials or Content with **Info graphs created by IBI Research Bureau team- Articles with explanations and Graphs.**
- 2) Each Articles are accompanied with **downloadable PDF or Excel files**, showcasing comparison of Financial results (Quarterly, Trailing Twelve Months, Five years, Shareholding patterns and More…)
- **3) Filter by sources related to financial content** after searching by Company name-(Dsij, Compendium, Capital Market and More…)

# **IBI Research Bureau team- Infographic Content**

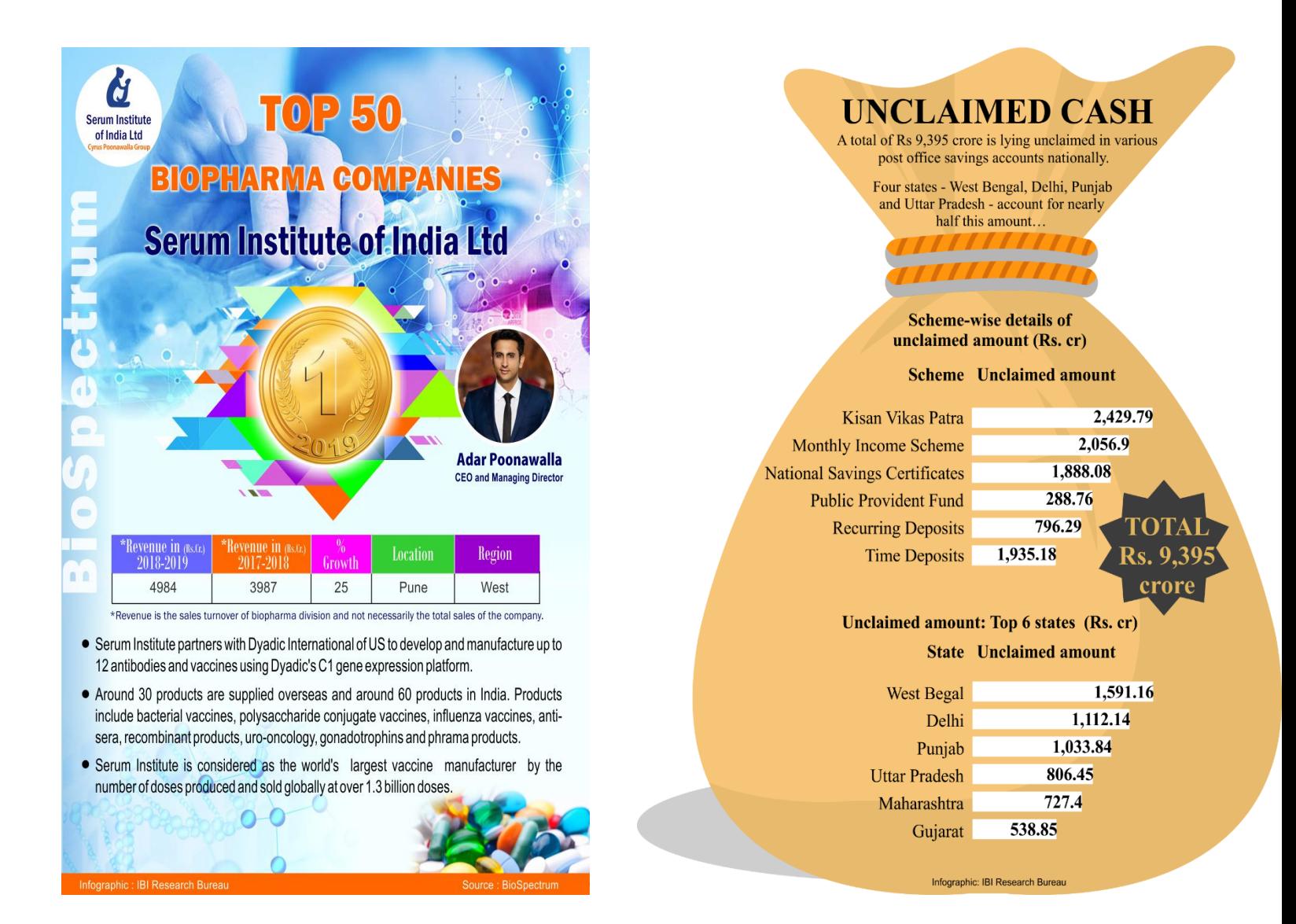

- **1) IBI Research Bureau** is added as a new source, for ease of finding Case studies, Industry reports and more Proprietary Content **.**
- 2) Each Articles are accompanied with **downloadable PDF or Excel files**
- 3) Source is IBI Research Bureau (**Number of content added** is dynamically increased from database daily additions.)

# **IBI Research Bureau team- Infographic Content**

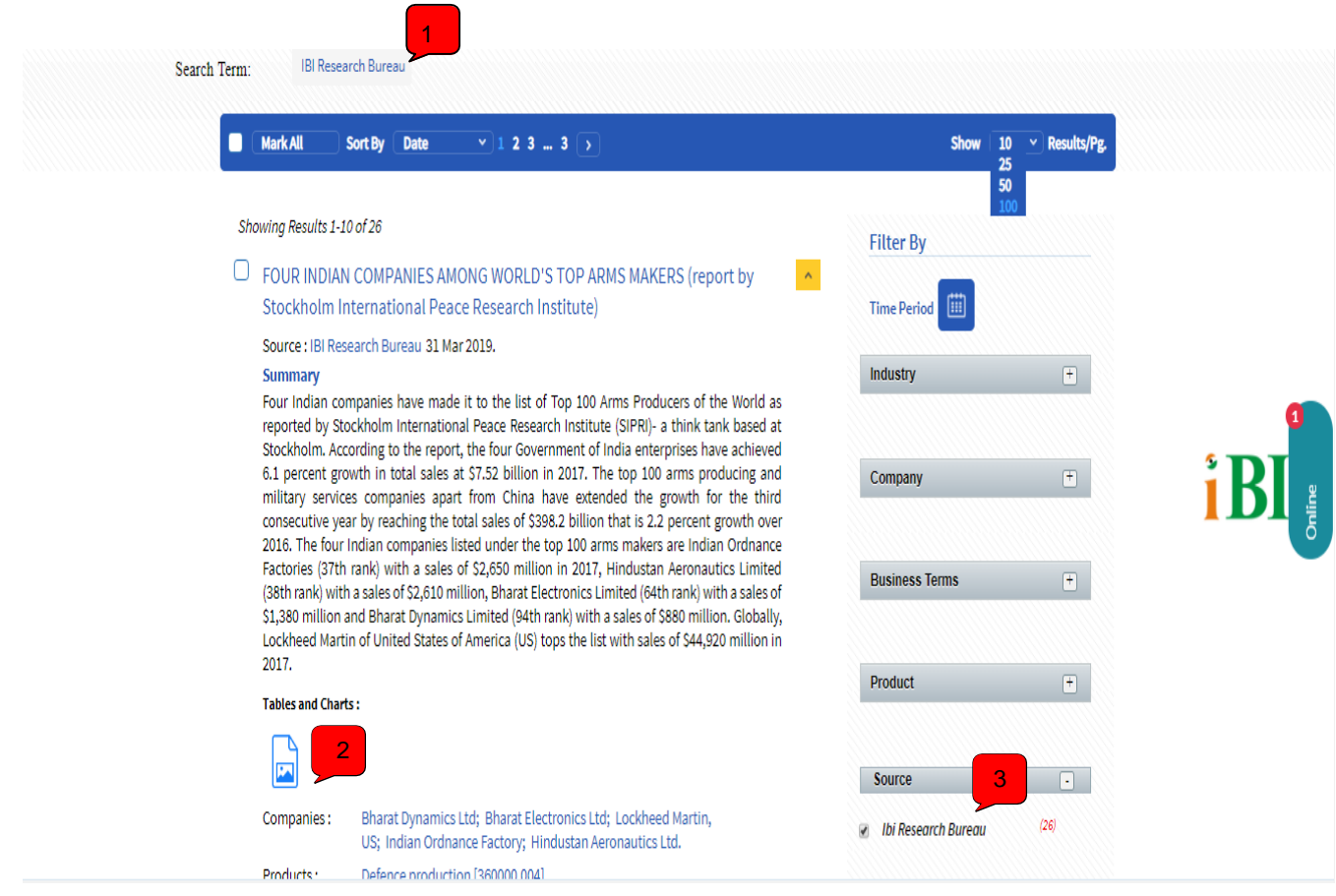

- **1) IBI Research Bureau** is added as a new source, for ease of finding Case studies, Industry reports and more Proprietary Content **.**
- 2) Each Articles are accompanied with **downloadable PDF or Excel files**
- 3) Source is IBI Research Bureau (**Number of content added** is dynamically increased from database daily additions.)

| **Follow us:** [Twitter](https://twitter.com/IBI_Informatics) | [LinkedIn](https://www.linkedin.com/showcase/13313621) | [Facebook](https://www.facebook.com/indiabusinessinsight/) |[YouTube](https://www.youtube.com/channel/UCf97Dr-twz6gkGcqruUC6OQ?view_as=subscriber)|

#### **THANK YOU**